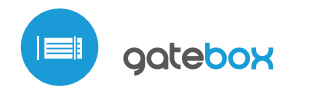

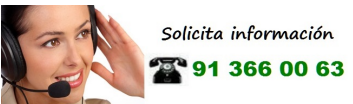

control con tecnología uWiFi desde cualquier lugar del Mundo

CONTROLADOR DE PUERTAS Y PORTONES - DE GARAJE, CORREDERA Y BATIENTES

## **MEDIDAS DE SEGURIDAD**

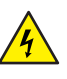

ツ

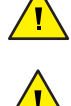

## **INSTALACION - BASICA**

quia de uso

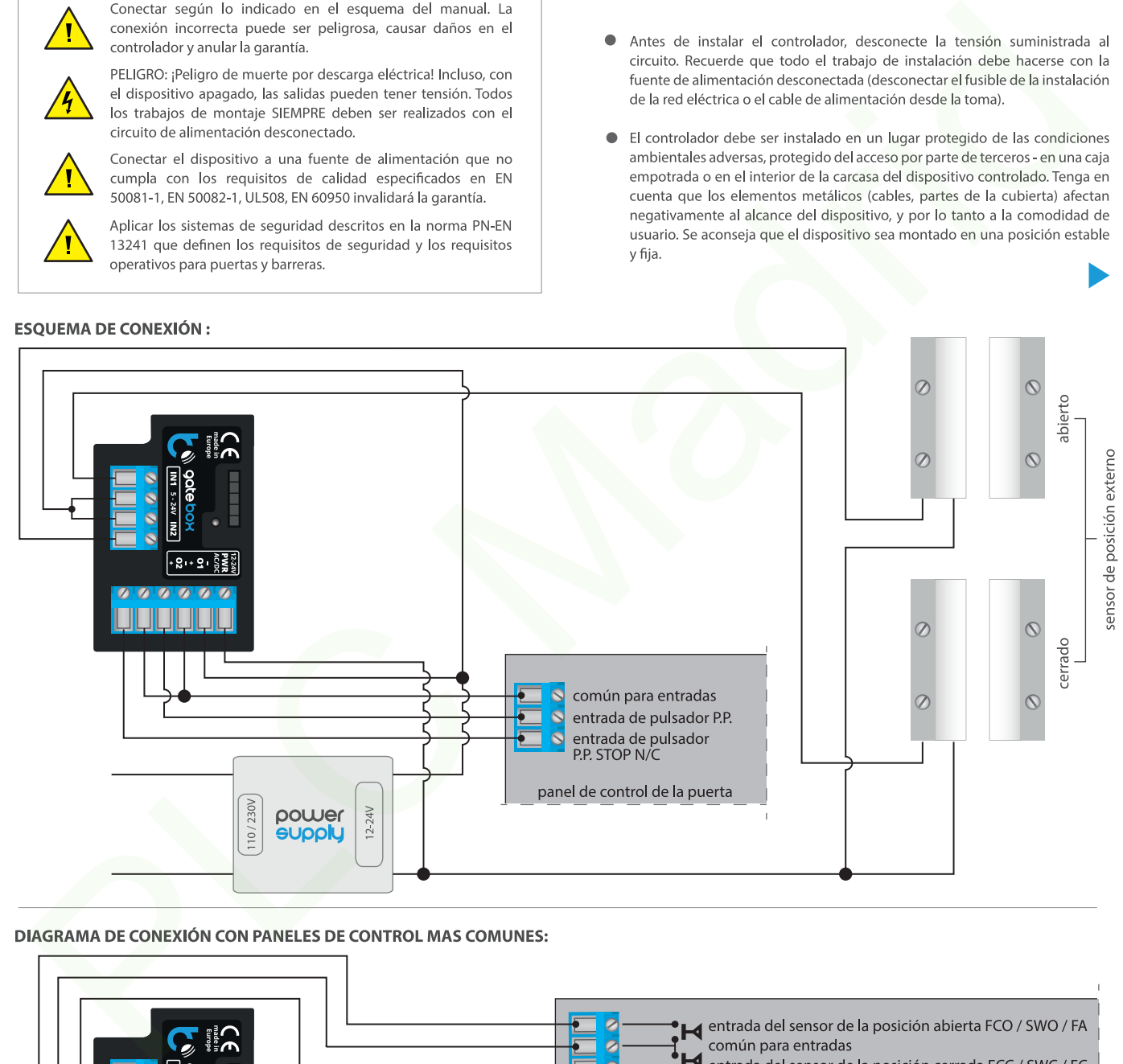

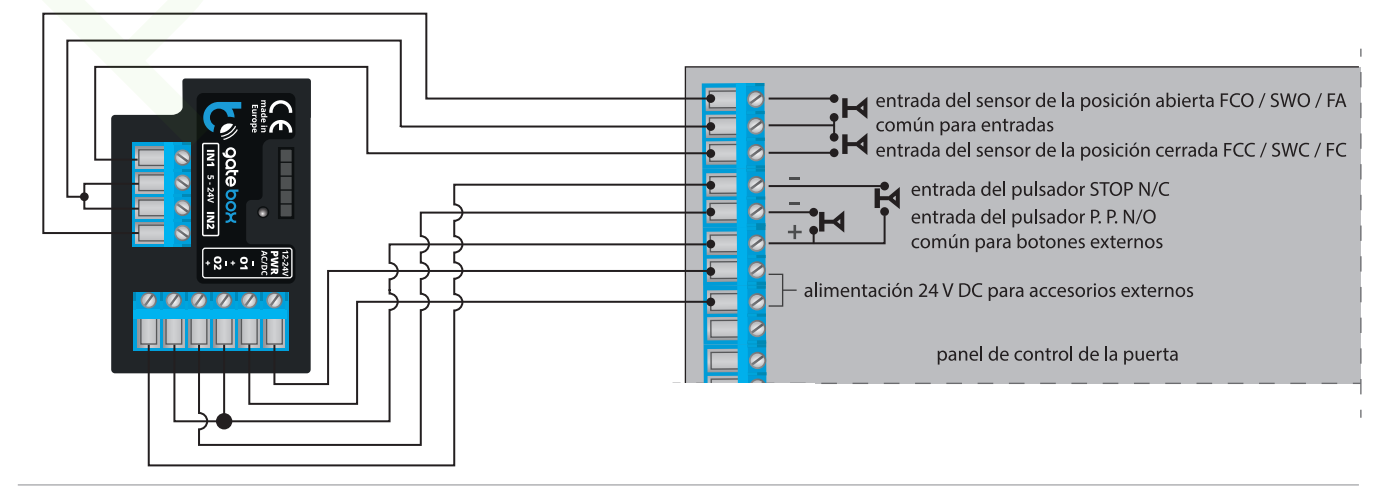

- Familiarícese con el diagrama y luego proceda a instalar el controlador. Preste especial atención a la designación de los conectores del controlador. Comience conectando los cables de alimentación de +12 V / + 24 V (rojo o negro con una línea punteada blanca) y el cable de tierra (negro).
- Conecte las entradas controladoras del panel de control del motor, prestando atención a la polaridad. Dependiendo del panel de control, se debe conectar una o dos entradas. La salida del controlador O1 está diseñada para el control en el modo abrir / detener / cerrar. La salida de O2 es una salida auxiliar, aplicable en paneles de control que requieren la conexion del cable stop durante el funcionamiento del motor o puede utilizarse como una función adicional, por ejemplo, "portillo" si el panel de control del controlador está equipado con esta funcionalidad.

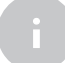

Next A solid a hominical material material material material material material material material material material material material material material material material material material material material material materia

IN2 - fluya. Cualquier otra configuración del paso de corriente es equivalente a la posición del motor fuera de los estados límites. Las entradas IN1 e IN2 no tienen polaridad específica, están aisladas galvánicamente del resto del controlador. El rango de voltajes permitidos en los pares específicos de entradas es 12 - 24V AC / DC.

Luego de asegurarse de que el dispositivo esté conectado de acuerdo con el esquema y que cerca del controlador no hay partes metálicas que puedan crear accidentalmente cortocircuito, encienda el dispositivo conectándolo a la fuente de alimentación (conectando el fusible de la instalación de la red eléctrica o el cable de alimentación a la toma).

## **PRIMER ENCENDIDO**

- **O Descarque la aplicación gratuita wBox**. Si usted posee un dispositivo Android, aplicación está disponible en Play Store. Para iOS está en la App Store.
- Utilizando el teléfono móvil o Tablet, conéctese a red inalámbrica del dispositivo. Para ello, vaya a ajustes de teléfono o tableta, luego a la configuración de red de WiFi y allí encontrará la red llamada "gateBox-xxxxxxxxxx", donde xxxxxxxxxx es el número de serie del dispositivo. Conéctese a la red.
- Encienda la aplicación wBox. En la parte superior de la pantalla se mostrará el

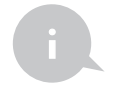

- 
- 

- 
- 
- 

## **CONFIGURACIÓN DEL PUNTO DE ACCESO Y RED WIFI**

- Después del primer encendido del controlador, puede proceder a su configuración adicional. Estando conectado a la red WiFi emitida por el dispositivo, en el panel de control de la aplicación wBox seleccione el dispositivo, a continuación, diríjase a la configuración (icono "Configuración" en la esquina superior derecha de la pantalla).
- Usted puede cambiar el nombre con el que se muestra el dispositivo en la aplicación wBox. También puede cambiar el nombre y la contraseña de la red

WiFi generada. Tenga en cuenta que al cambiar el nombre de la red o la contraseña el dispositivo se desconectará inmediatamente después de hacerclic en "Guardar''. por lo que deberá volver a conectarse al dispositivo mediante el nuevo nombre dado a la red y la contraseña.

- Se puede conectar el controlador a la red doméstica de WiFi para controlarlo a través de ella o desde cualquier parte del mundo. Para este propósito, en la sección "Conectar" de la configuración, seleccione el nombre de la red de la lista y presione "Conectar". Si es necesario, introduzca la contraseña de la red WiFi. Al conectar el controlador a la red doméstica puede ocurrir que el teléfono/ tableta se desconecte de la red generada por el dispositivo. En este caso, usted deberá volver a conectar su teléfono/ tableta a la red de controlador.
- Recuerde que con el fin de controlar el dispositivo fuera de la red local de WFi, desde cualquier lugar del mundo a través de la aplicación wBox, la opción "Activar el acceso a distancia" en el controlador, debe ser cambiada a "Sí''.
- Luego de la configuración de la red WiFi, ya puede desconectarse de la red del controlador y conectar su teléfono/ tableta directamente a su red doméstica de WiFi. El control desde la aplicación wBox funcionará de la misma manera como cuando el teléfono/ tableta está conectada a la red del controlador. Si el usuario sale de la red local, por ej. Al salir de la casa, o encendiendo la transmisión de datos, la aplicación wBox indicará que está en "Modo a distancia". En este caso, los dispositivos pueden ser controlados, pero por motivos de seguridad, no están disponibles opciones de configuración.

# **o GESTIÓN DE ACCESO**

- Regrese a la configuración del controlador. En la sección "Administración de acceso", también puede crear cuentas para los usuarios del motor. Esto proporciona una protección adicional para el acceso al controlador. Si usted crea usuarios la opción para agregar el controlador a la aplicación wBox y su control estará disponible solo después de ingresar el correcto nombre de usuario y su contraseña.
- Para agregar un nuevo usuario, en la sección "Administración de acceso", presione el botón "Agregar" y luego complete los campos en la nueva ventana "Nombre de usuario" y "Contraseña" y presione el botón "Guardar". Si se agrega al menos una cuenta de usuario, el controlador requerirá iniciar sesión cada vez que se agregue el controlador a la aplicación wBox. Solo después de iniciar sesión en el controlador, será posible controlar el motor.

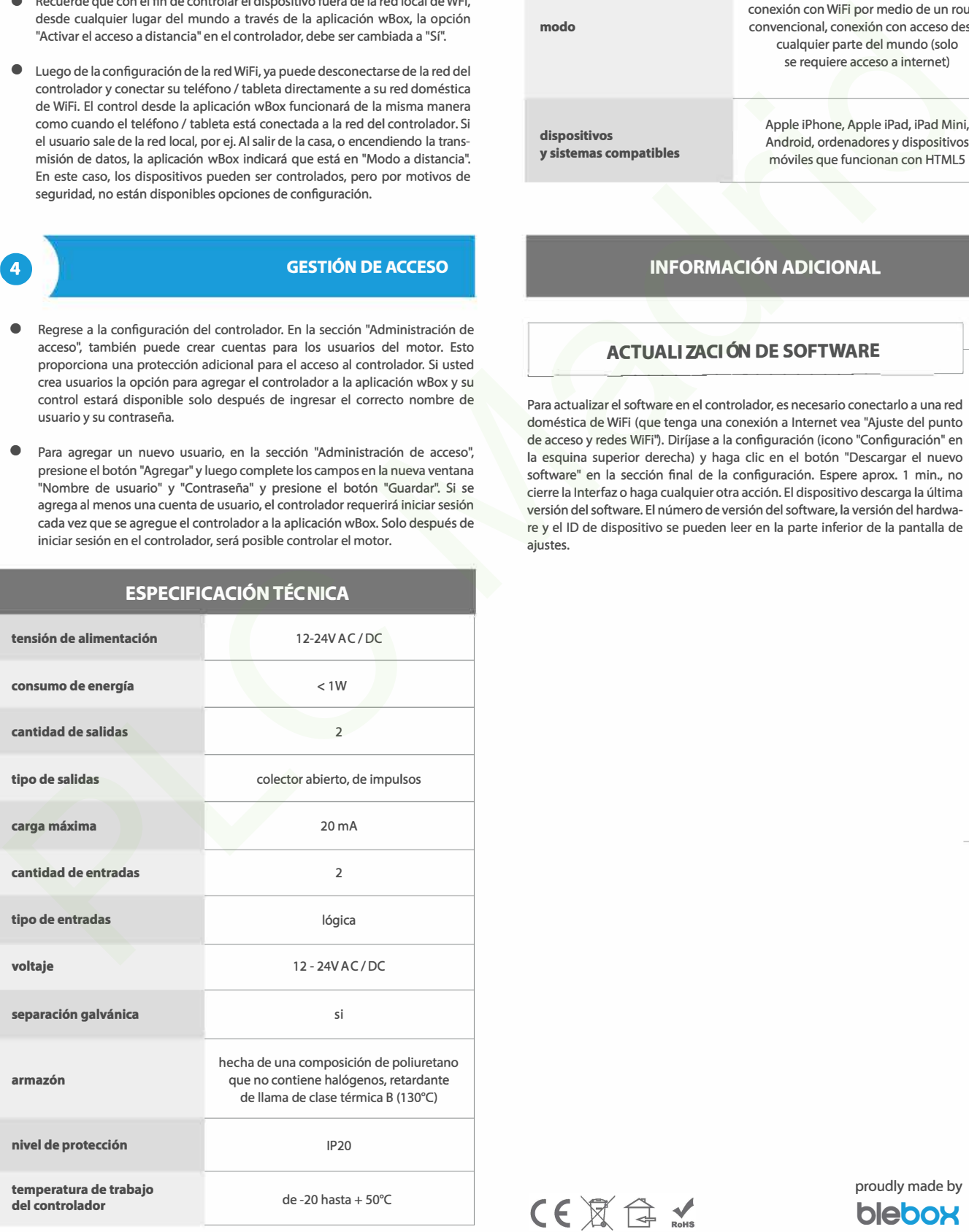

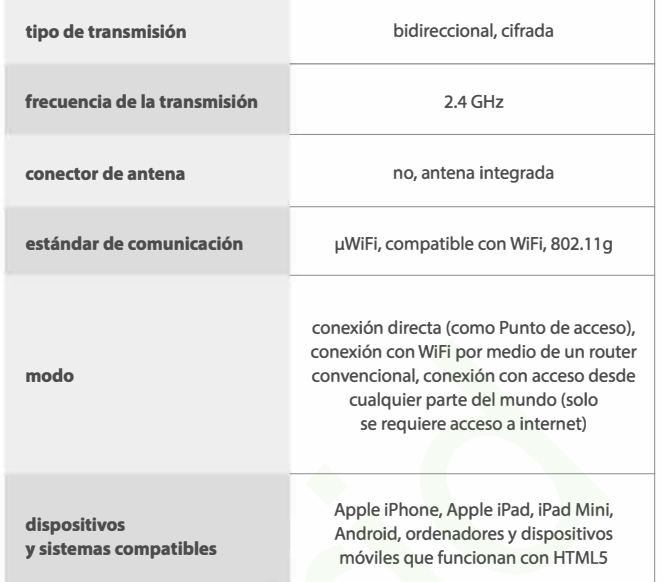

## INFORMACIÓN ADICIONAL

### $\blacksquare$  **ACIÓN DE SOFTWARE E E ��**

Para actualizar el software en el controlador, es necesario conectarlo a una red doméstica de WiFi (que tenga una conexión a Internet vea "Ajuste del punto de acceso y redes WiFi"). Diríjase a la configuración (icono "Configuración" en la esquina superior derecha) y haga clic en el botón "Descargar el nuevo software" en la sección final de la configuración. Espere aprox. 1 min., no cierre la Interfaz o haga cualquier otra acción. El dispositivo descarga la última versión del software. El número de versión del software, la versión del hardware y el ID de dispositivo se pueden leer en la parte inferior de la pantalla de ajustes.

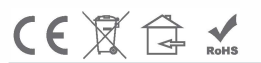

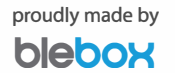

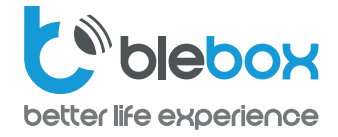

**PROTECCIÓN RECOMENDADA PARA PUERTAS** 

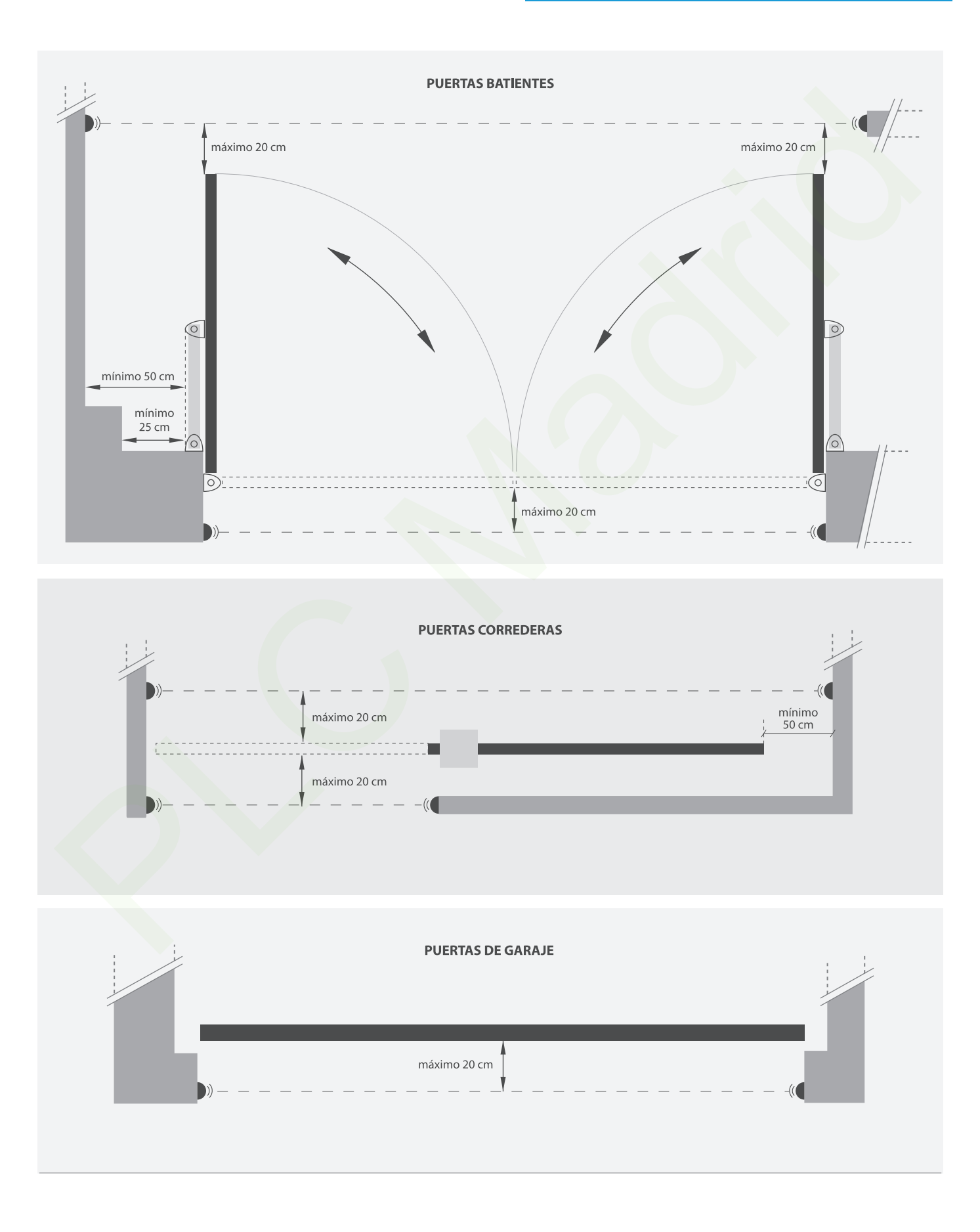

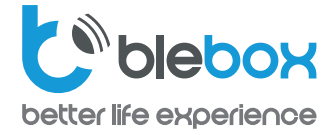

## EJEMPLO DE DIAGRAMA DE CONEXIÓN DEL INTERRUPTOR DE LENGÜETA PARA PUERTAS DE GARAGE SECCIONALES

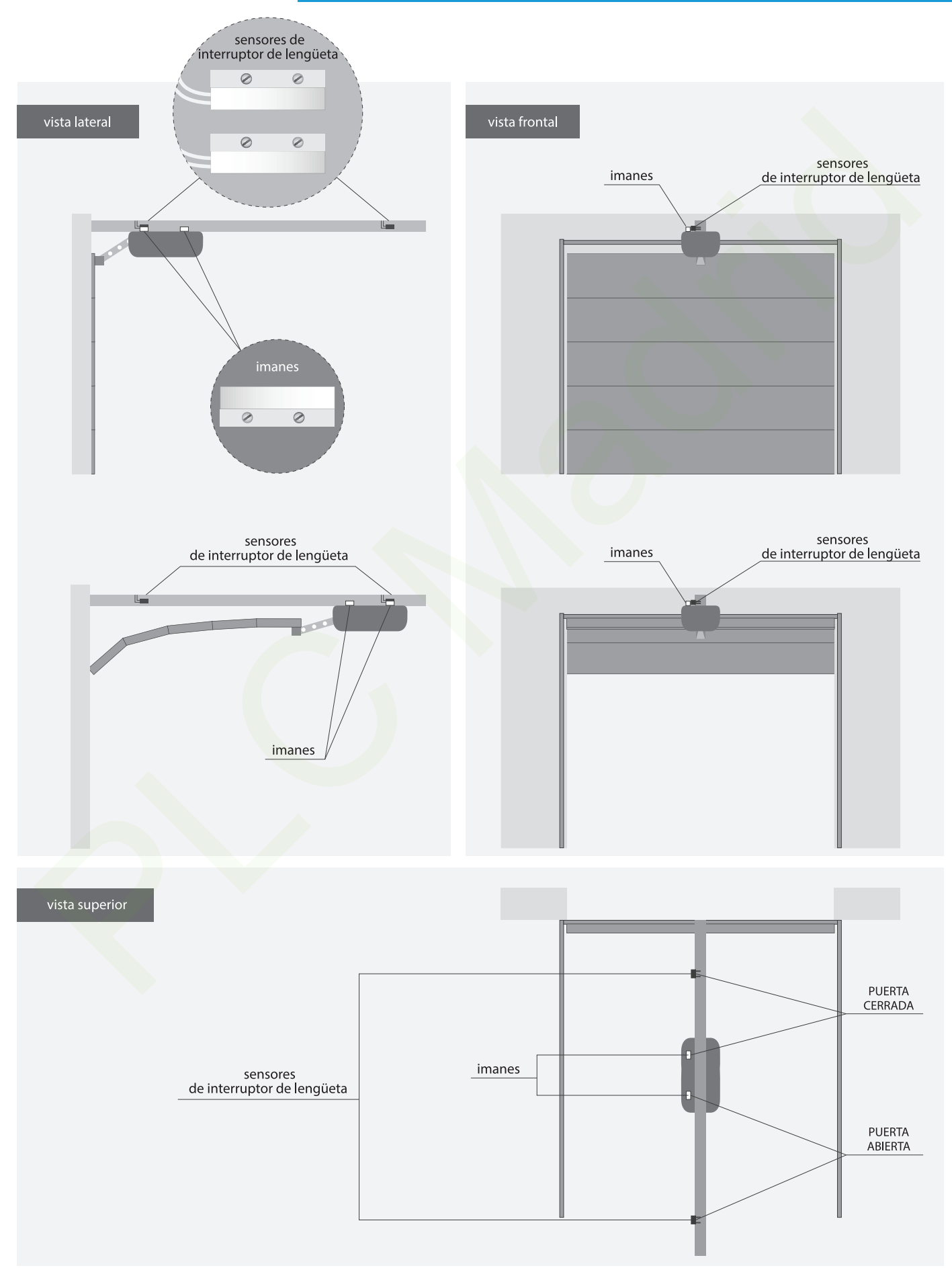

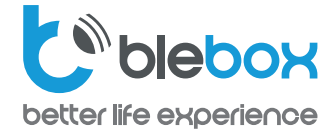

## EJEMPLO DE DIAGRAMA DE CONEXIÓN DEL INTERRUPTOR DE LENGÜETA PARA PUERTAS DE GARAGE CORREDERAS

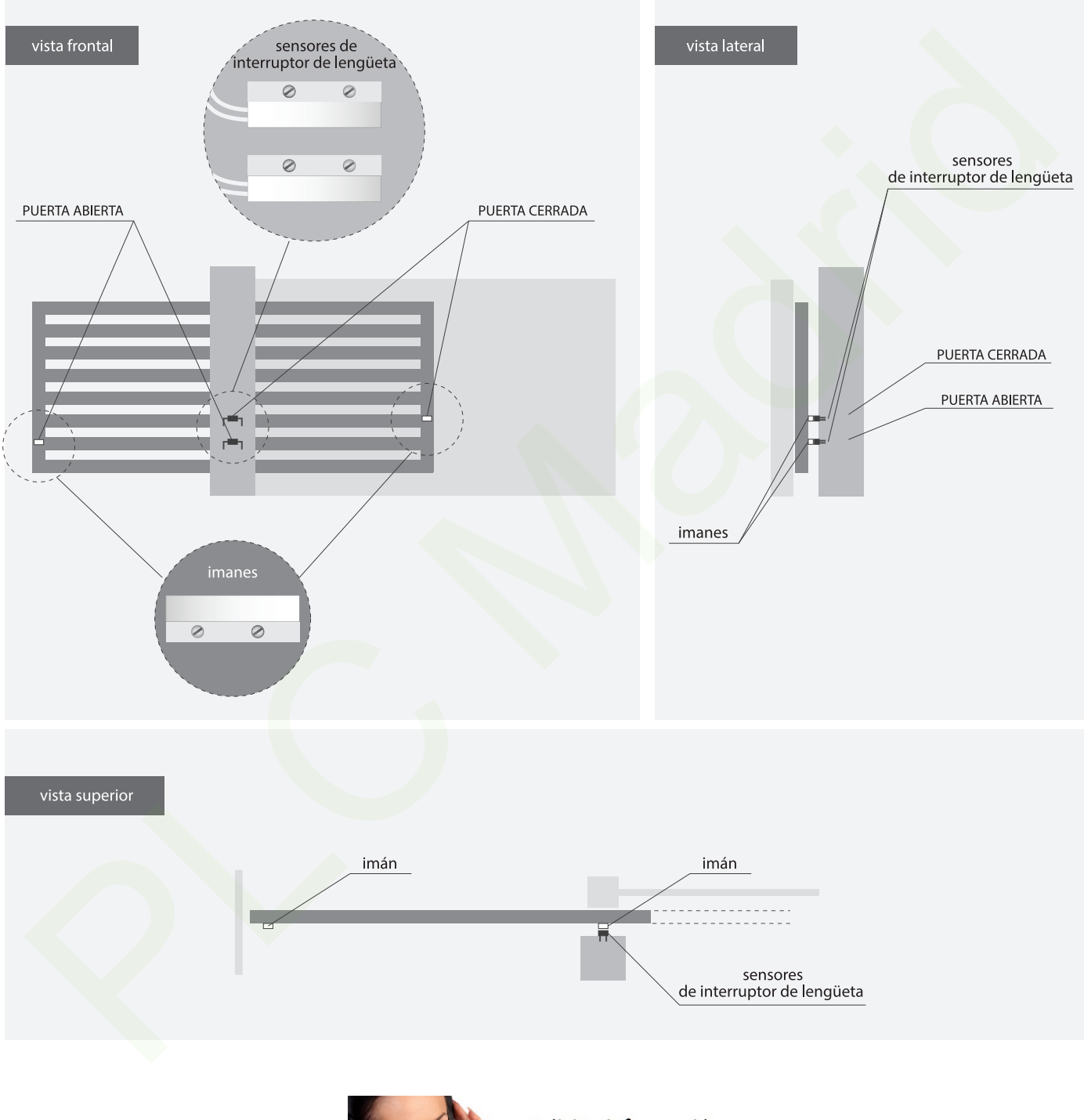

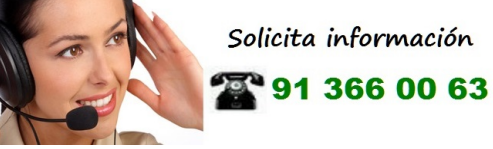